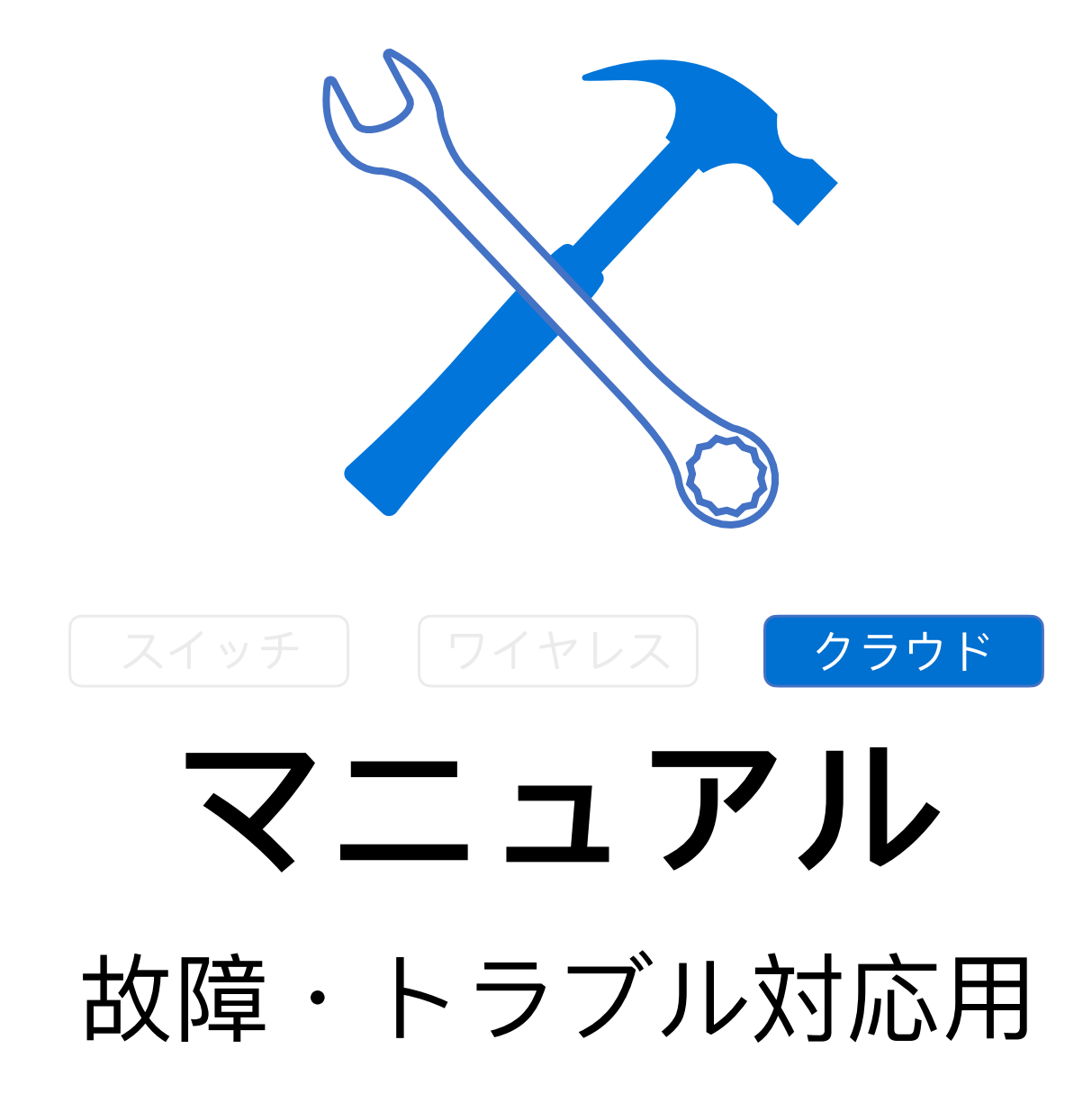

Fuzhou, ISC **Rev 1.3** 

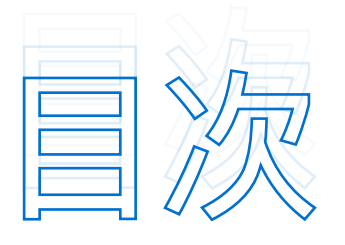

# クラウド | への接続問題 >>>>>>>>>>>>>>>> 42

- 1. [クラウドに接続ができない](#page-2-1) 42
- 2. 機器が[Offline](#page-2-2)状態 42
- 3. データの一部が消えた 43
- 4. Web CLI[が使えない](#page-3-1) 43

## クラウド | 認証の問題 >>>>>>>>>>>>>>>> 44

- 1. [ポップアップしない](#page-4-1)44
- 2. [ユーザー認証ページでエラー](#page-4-2) 44
- [クラウド|ネット共有とハンドオーバー](#page-5-0) 22 22 45
- クラウド | 故障・問題例 >>>>>>>>>>>>>>>>> 46
	- 1. [問題例⓵](#page-6-1) 46
	- 2. [問題例⓶](#page-7-0) 47

# <span id="page-2-0"></span>クラウド | への接続問題>>>>>>>>>>>>>>>>>>>>

# 1. **クラウドに接続ができない**

<span id="page-2-1"></span>APのネットワークは正常に機能していますがクラウドに接続ができない場合

 **☆● 手順 トラブルシューティングの流れ** 

#### IP**アドレスを確認します ステップ**1

devicereg.ruijienetworks.comにpingを実⾏し、機器がCloudにアクセスできることや、解析したipアドレ スが34.84.145.155であるかを確認します。他の機器のポート(ファイアウォールなどの開放設定ポート) TCP port 80 and442やUDP port 3478 and 3479をアップリンクポートにします。

#### ACS**機器の**URL**を確認 ステップ**2

ACS機器のURLが正しく設定されているか確認します。

## **シリアル番号を確認 ステップ**3

機器のSN(シリアル番号)を確認し、show versionコマンドを実⾏して、クラウドに追加されたSNとの整 合性を確認します。

注 意 | ほかのご不明がございましたら、当社までご連絡下さい。 **注 意**

# <span id="page-2-2"></span>2. **機器が**Offline**状態**

機器がOffline状態になっている場合

**❖ 手順** トラブルシューティングの流れ

#### **ネットワークをチェック ステップ**1

ネットワークをチェックし、クラウド上の機器ログを調べて機器がオフライン状態になった理由(再起動、 ネットワークの問題など)を確認します。

#### Ping**コマンドラインを実施します ステップ**2

機器に接続して、devicreg.ruijienetworks.comにpingを実⾏し、機器のネットワーク接続が正常であること や、pingが正常に通っているか確認します。

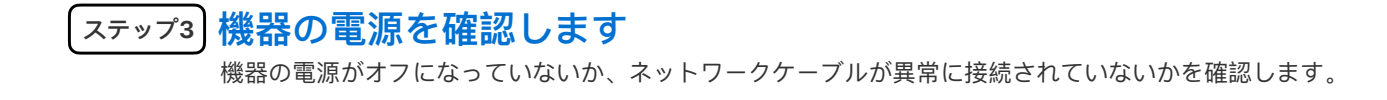

# <span id="page-3-0"></span>3. **データの⼀部が消えた**

クラウド機器の詳細データの⼀部が消えました。

#### **☆● 手順** トラブルシューティング流れ

## **⽋落している機器のデータを確認し、**CPU**やメモリ使⽤率、トラ ステップ**1 **フィック情報、端末情報などをログを通じて収集します。**

#### AP**機器側の**log**に関する設定が正しいか確認します。 ステップ**2

log\_mng set up HTTP log\_mng set uu http:// 34.85.97.211/macclog/log/upload log\_mng set upd 300 log mng set log-server http:// 34.85.97.211

#### EG**機器側の**log**に関する設定が正しいか確認します。 ステップ**3

cloud-diagnosis enable cloud-diagnosis server<http://rylog-japan.ruijienetworks.com/> service/api/rgdev/nbm/config/config.json cloud-diagnosis sync-server<http://rylog-japan.ruijienetworks.com/service> api/rgdev/nbm/version/sync

#### **機器側とログサーバーのネットワーク接続を確認します。 ステップ**4

# 4. Web CLI**が使えない**

<span id="page-3-1"></span>Cloudのダウンリンク設定が遅い、またはWeb CLIが利用できない場合

 **☆● 手順** トラブルシューティング流れ

 **機器のアップリンクネットワークが正常であるか確認します。 ステップ**1

#### **機器のアップリンク**udp**ポート**3478**および**3479**が**block**されている か確認します。 ステップ**2

注 意 | stunの問題について、ご不明がございましたら、当社までご連絡下さい。 **注 意**

# <span id="page-4-0"></span>クラウド丨認証の問題>>>>>>>>>>>>>>>>>>>>

# <span id="page-4-1"></span>1. **ポップアップしない**

ユーザー認証ページが⾃動的にポップアップしない場合

#### **☆●手順** トラブルシューティング流れ

#### AP**の設定が同期されているか確認 ステップ**1

お客様のアカウントにログインしまたは共有ネットワークに接続し、APの設定が同期されているか確認しま す。また、APリストの同期状態がSynchronizedになっているか確認してから、Web CLIに接続して設定を 確認します。

#### **複数の携帯電話の端末で関連付けてみてます。 ステップ**2

一部の端末のポップアップウインドウ機能が無効になったか確認します。ポップアップウインドウが自動的 に表示されない端末の場合、ブラウザとの互換性の問題 (IE11など) が存在する可能性があるため、ポップ アップウインドウ機能の検証のために、手動でブラウザを開いてみて下さい。

#### **アップリンクネットワークの接続を確認します。 ステップ**3

まず認証機能をオフにし、ネットワークが正常に機能していることを確認してから 認証機能をオンにします。

## 2. **ユーザー認証ページでエラー**

<span id="page-4-2"></span>ユーザー認証ページでエラーが発⽣した場合

**☆●手順** トラブルシューティングの流れ

 **機器の設定が正しいか、**SSID**に関連付けられた**Portal**テンプレート があるか確認します。 ステップ**1

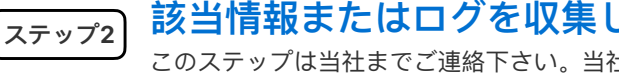

### **該当情報またはログを収集して下さい。**

このステップは当社までご連絡下さい。当社はお客様のアカウント情報故障が発⽣した機器のSNネット ワークのグループ化、関連付けられたSSIDお客様の現場の状況と、どの⼿順までトラブルシューティングを サポー

**注 意**

ユーザー認証時間が経過したとしても、インターネットにアクセスできる場合、機器側のコマンドが欠落て います:web-auth acct-update-interval 1 認証サーバーに異常が発⽣した場合は、当社へご連絡して下さい。

# <span id="page-5-0"></span>**クラウド|ネット共有とハンドオーバー**!!

/**説明** ネットワーク共有とハンドオーバーに関する追加説明は下記となります。

- (I) ネットワーク共有を設定すると、共有権限(読み取り専⽤と読み取り/書き込み)を設定することができます。 読み取り専⽤になった場合、共有ネットワークの追加や編集、削除などの操作を⾏うことはできません。
- (II) ネットワーク共有を設定すると、共有期限を設定でき、時間が経過すると、共有されたネットワークを再び操作 することはできません。
- (III) ネットワーク経由で共有されたリンクは⼀度だけ有効であり、受信されると、無効になり、再び共有することは できません。
- $\bm{\mathsf{I}}[\bm{\mathsf{V}}]$  ネットワークにおけるハンドオーバーの場合、別のテナント(Tenant)に移行し、且つそのテナントを指定す る必要があります。
- (V) 複数回のハンドオーバーの間にネットワークパケットロスが発⽣した場合は、アフターサービス係へ連絡しトラ ブルシューティングを⾏う必要があります。

# <span id="page-6-0"></span>クラウド | 故障・問題例>>>>>>>>>>>>>>>>>>>

# <span id="page-6-1"></span>1. **問題例⓵**

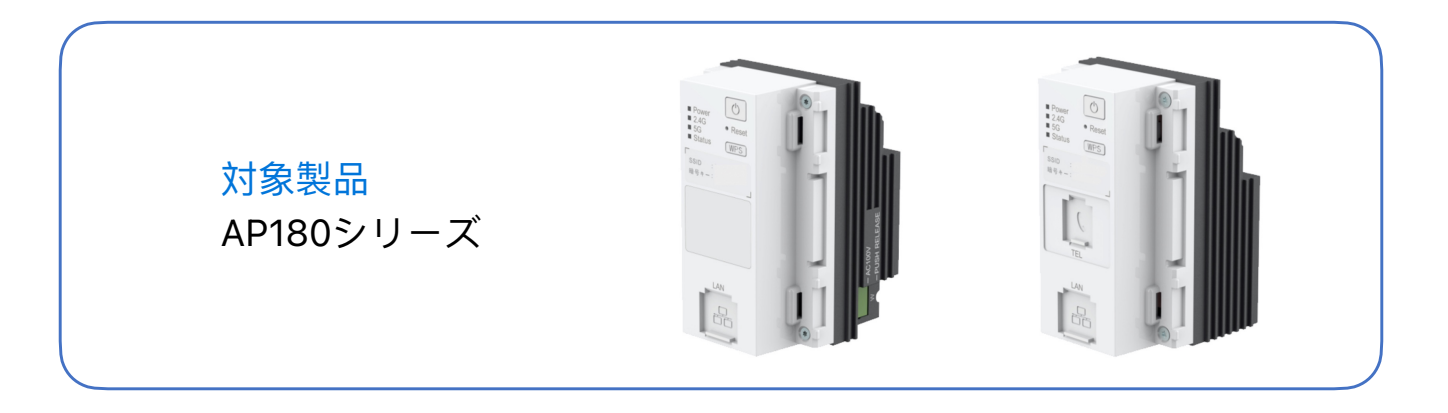

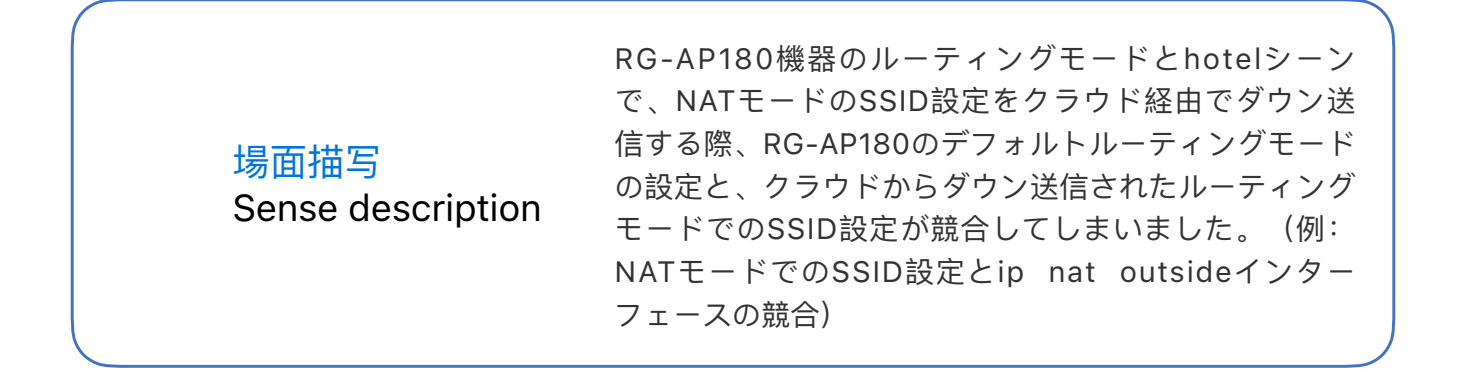

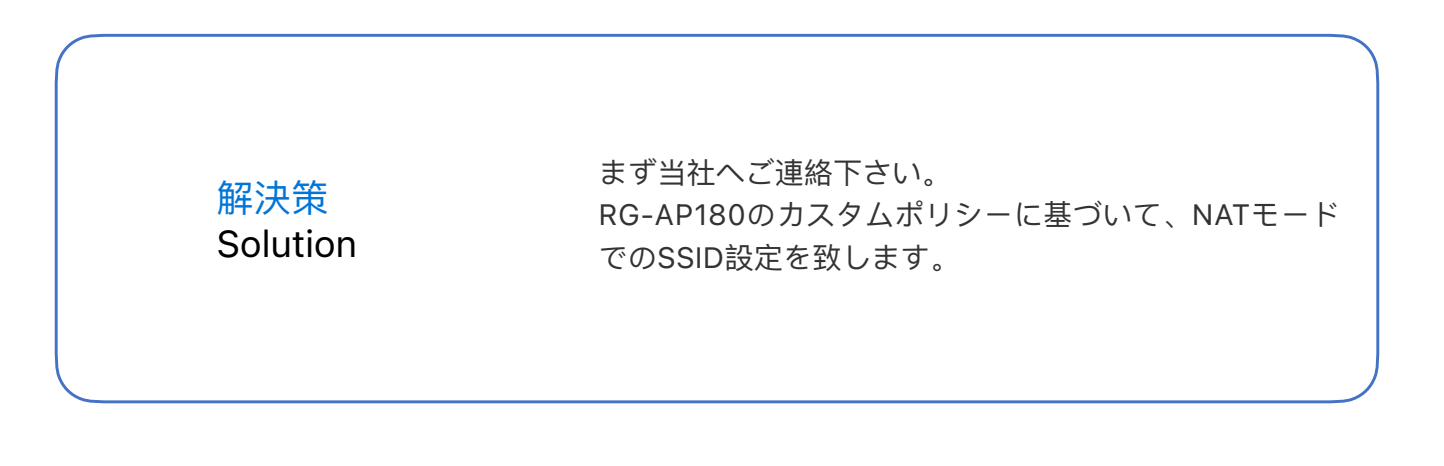

■ 問題例②について次のページで解説します。

# <span id="page-7-0"></span>2. **問題例⓶**

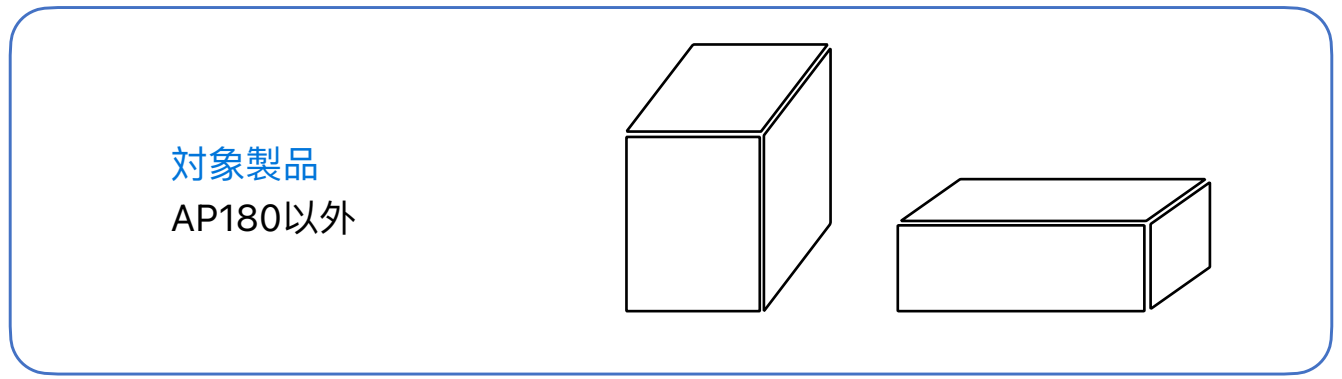

 場⾯描写 Sense description RG-AP180以外の機器はMACCモードであり、クラウド に接続せず、スタンドアロンはFAT APモードで一定期 間使用します。一定時間使用してからクラウドに接続す ると、クラウドに接続する前後の設定が競合(例:NAT モードでのSSID設定とip nat outsideインターフェー スの競合)することがあります。

> 解決策 Solution

まず当社へご連絡下さい。 当社はカスタムポリシーに基づいて、NATモードでの SSID設定を⾏います。

■ これで完了となります、ありがとうございます。

 $\sim$ 

# **ありがとうございました** THANK YOU

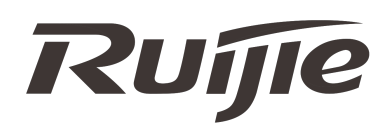